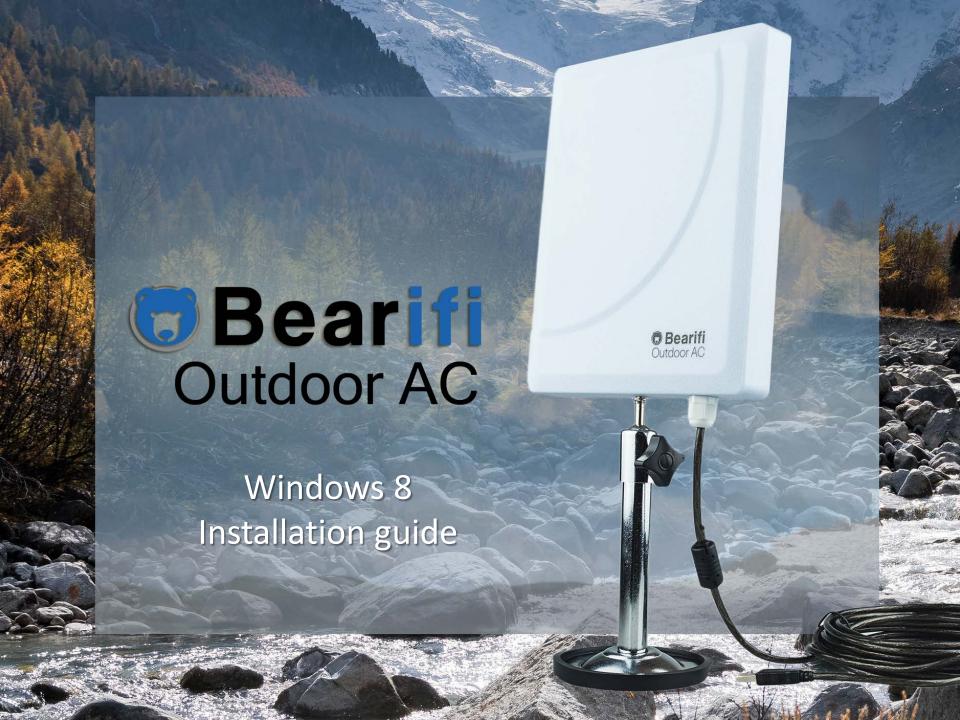

### Part I - Software Installation

Do not connect Bearifi Outdoor AC to your computer yet. Insert CD into CD drive. It may take up to 30 seconds for the auto menu to appear on your screen. When the menu appears, click on the version of Windows you have (if you have downloaded the software, run the Setup program inside the download). If the CD menu does not appear, go to your CD drive icon to open it.

Follow the on- screen instructions to complete installation.

When setup is complete, connect the USB cable coming from Bearifi Outdoor AC to a USB port on your computer.

## Part II – Connecting to a Network

Bearifi Outdoor AC uses the Windows 8/8.1 Connection Manager to connect to networks.

If your PC has an internal Wi-Fi card it will usually be referred to as 'WiFi', and Bearifi Outdoor AC will be referred to as "WiFi 2". Follow these steps to connect to a network:

- 1. Click the Wi-Fi icon on the bottom right corner of your screen.
- 2. When the Wi-Fi panel appears per this image, choose a network under "WiFi 2", which represents networks Bearifi Outdoor AC can see.
- 3. Click on your Network, and click the Connect button to join. If the network is password protected, you will be asked for the password.

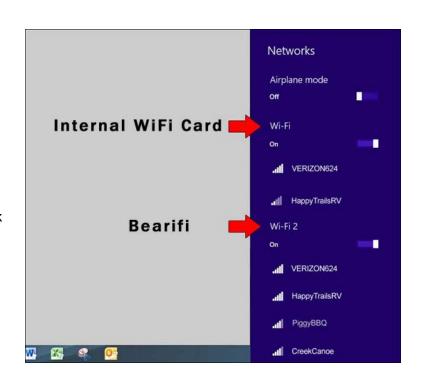

# Part III – Common points of troubleshooting

### 1. I do not see WiFi 2 on my WiFi panel after installing and connecting Bearifi Outdoor AC.

Be sure you have run the Setup program from the CD in its entirety and that Bearifi Outdoor AC is plugged into your USB port. If your computer does not have an internal Wi-Fi card, then in your case Wi-Fi will refer to Bearifi Outdoor AC and it will not be called Wi-Fi 2. On some earlier releases of Windows 8/8.1, you will need to click Network Settings at the bottom of the list of networks, and then you will see WiFi and WiFi 2. For some PC manufacturers, the internal WiFi card may be called Wireless Network Connection and so Bearifi Outdoor AC will be called WiFi.

#### 2. When scanning for networks I see the exact same number of networks and the same signal strength as I did before.

It is important to remember that Bearifi Outdoor AC is a different Wi-Fi device called WiFi 2. If you do not see WiFi 2 after installing your Bearifi per above instructions, this means your computer may still be scanning using only the internal card. Contact Bearifi support for additional help.

#### 3. I read 802.11ac is supposed to be faster, but my Internet speed is the same as before, why?

802.11ac technology increases the number of transmit and receive antennas on both the router side, and client side (Bearifi Outdoor AC is considered a client). This means more data can be sent between the router and client at one time. However, upgrading router to an 802.11ac standard router, or upgrading your PC with Bearifi Outdoor AC does not guarantee faster Internet speeds. If your ISP speed is slower than 100 mbps for example, your speed online will be about the same with or without 802.11ac hardware. However, 802.11ac devices will increase the speed of local data transfer (such as between your computer and backup device on your network), and it also offers better bandwidth management when multiple people are online.

Bearifi Outdoor AC specifically is designed to help get you a stronger signal to 2.4 or 5 Ghz Wi-Fi networks when you are further away from them. So up close, speeds may be similar. But as you get further away, you should be able to maintain a stronger, faster connection with Bearifi Outdoor AC.